SPSS Statistics 27.0 for Windows サイトライセンスによる SPSS インストールマニュアル

## インストールプログラム入手

0. 学内ネットワークに接続された PC で Web ブラウザを起動し、アドレスバーに https://www.u.tsukuba.ac.jp/SOFT/SPSS2/ と入力します.

「 Windows (ファイル名.exe) 」をクリックしてダウンロードしてください.

★ 学外の場合は学術情報メディアセンターが提供している VPN サービスを利用して学内ネットワークに接続してください.

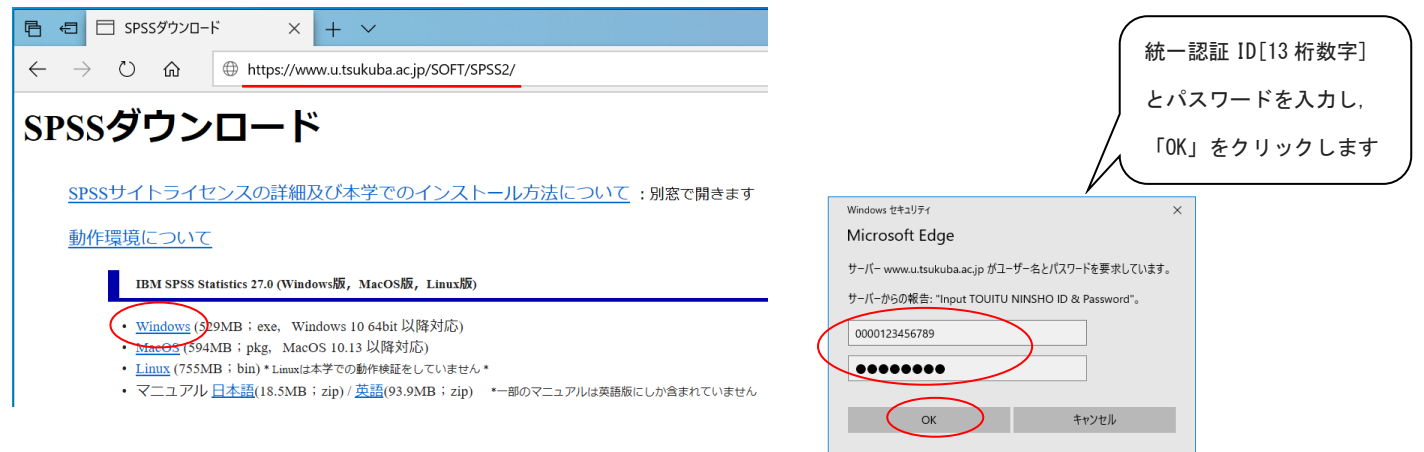

インストールの実行

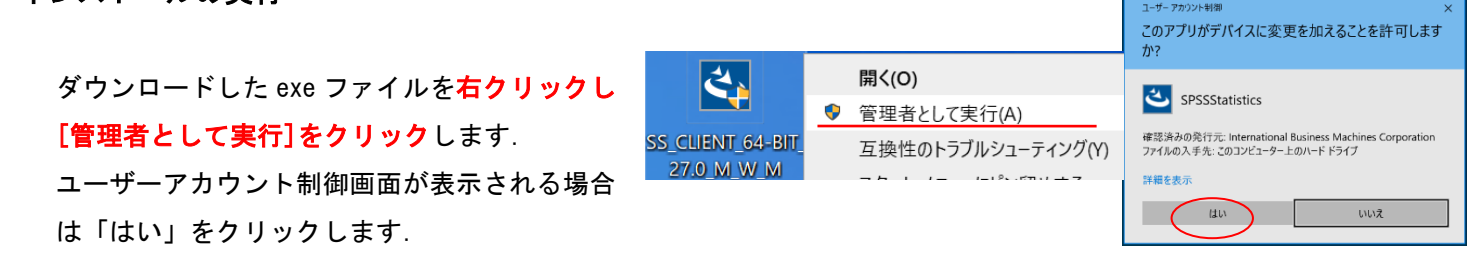

- 1. インストールウィザードが起動します.「次へ」をクリックしてください.
- 2. ソフトウェア・ライセンス情報(特記事項)が表示されます.確認の上"使用条件の条項に同意します"を選択し,「次へ」をクリックします.
- 3. インストール先のフォルダを指定する画面が表示されます. そのままでよければ「次へ」をクリックしてください.

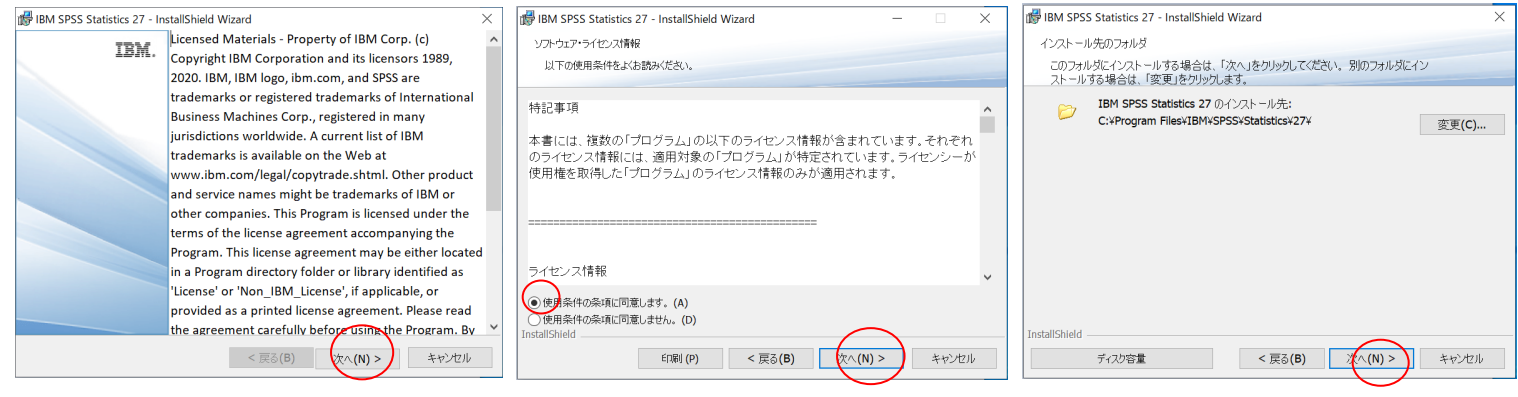

- 4. インストール内容に変更がなければ「インストール」をクリックしてください.ファイルのコピーが始まります。しばらくそ のままで待ってください。
- 5. インストール完了画面が表示されます。"SPSS Statistics 27 License Authorization Wizard を今すぐ開始"のチェックを つけたままにして「完了」をクリックします(続けてライセンス認証を行います)。

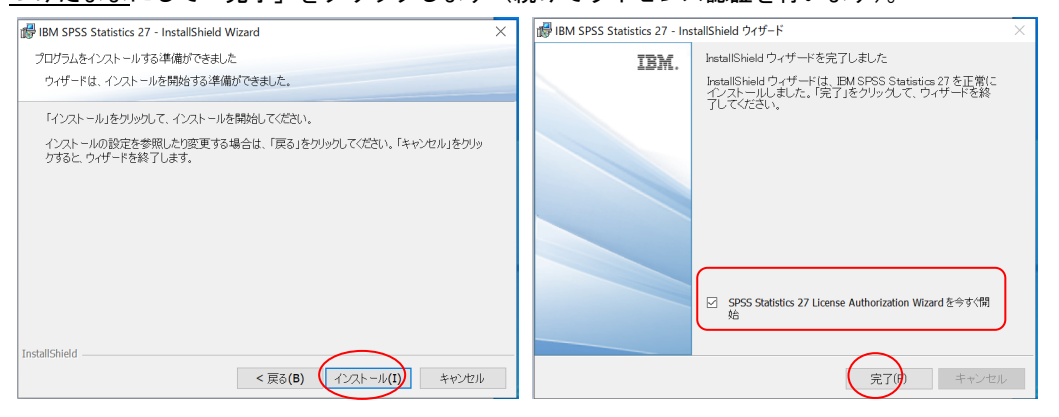

## ライセンス認証(ライセンスマネージャ名の設定)

- 6. 製品の認証が表示されます."同時ユーザライセンス"を選択し「次へ」をクリックします.
- 7. "ライセンスマネージャ名またはサーバーの IP アドレス"に「spss.u.tsukuba.ac.jp」と入力して「次へ」をクリックします.

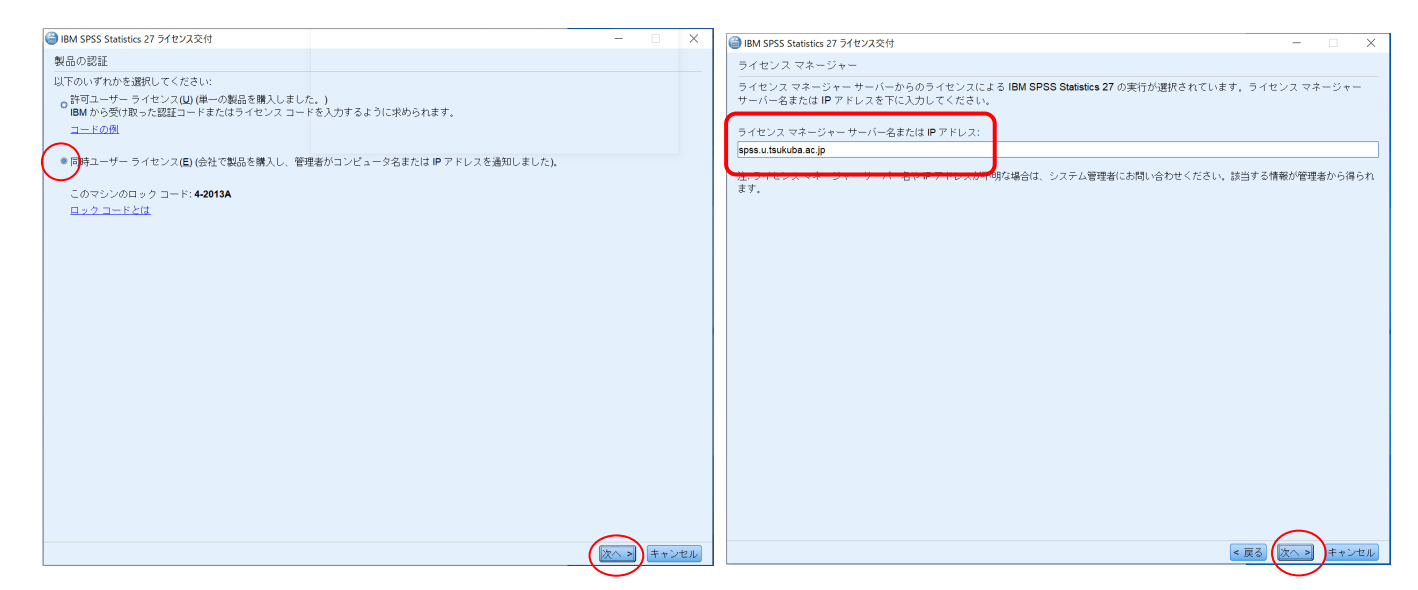

8. ライセンス交付の完了画面が表示されます.「終了」をクリックします.

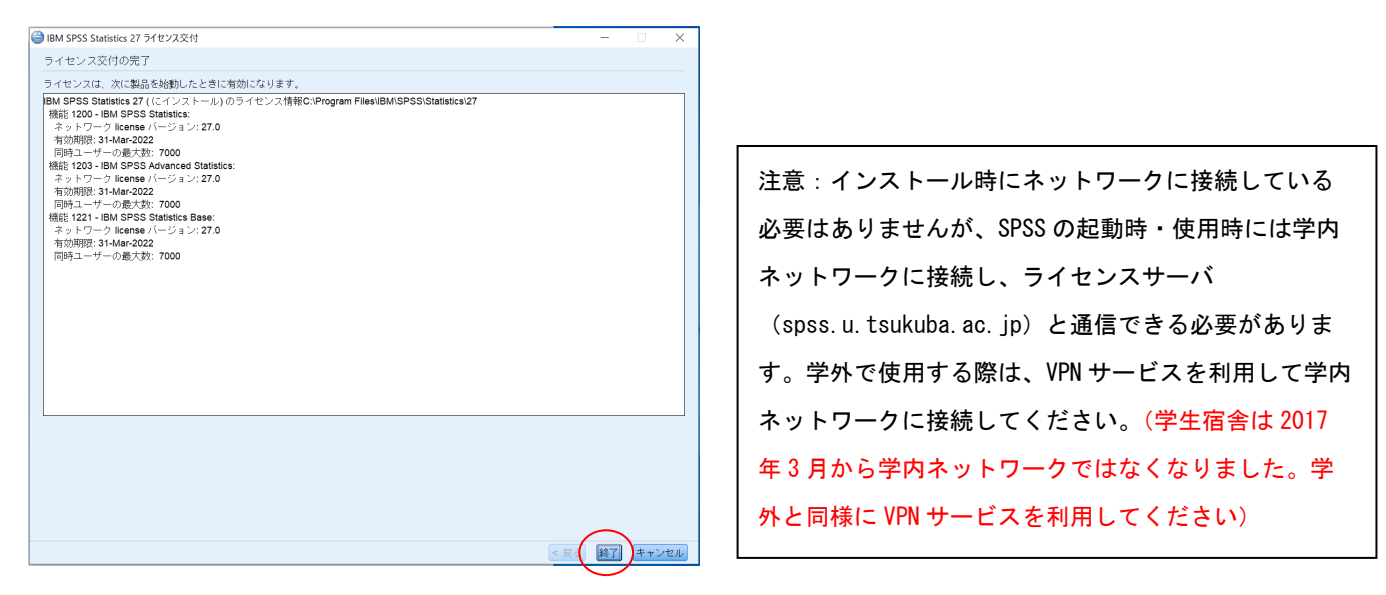

## SPSS コミュータライセンスの利用

SPSS の起動には学内ネットワークへの接続が必要ですが,ライセンスをチェックアウト(借用)することでネ ットワークに接続できない場所でも SPSS が使えるようになります

## \*学内ネットワークに接続した状態で設定します

- 1. スタートメニューから「IBM SPSS Statistics 27」>「IBM SPSS Statistics 27 コミュータライセンス」を実行
- 2. Commuter ユーティリティ画面が表示されます. 使用しているバージョンと同じ「IBM SPSS Statistics…」を 選択して「チェックアウト」をクリックする. 借り出しに成功 すると文字列の先頭に赤いチェックマークが付くので「終了」 をクリックする.(既定値では 3 日間,最大 7 日間借り出しが 可能です. 7日間借り出すには、期間欄を「3」から「7」に変 更してから「チェックアウト」を実行すること.)

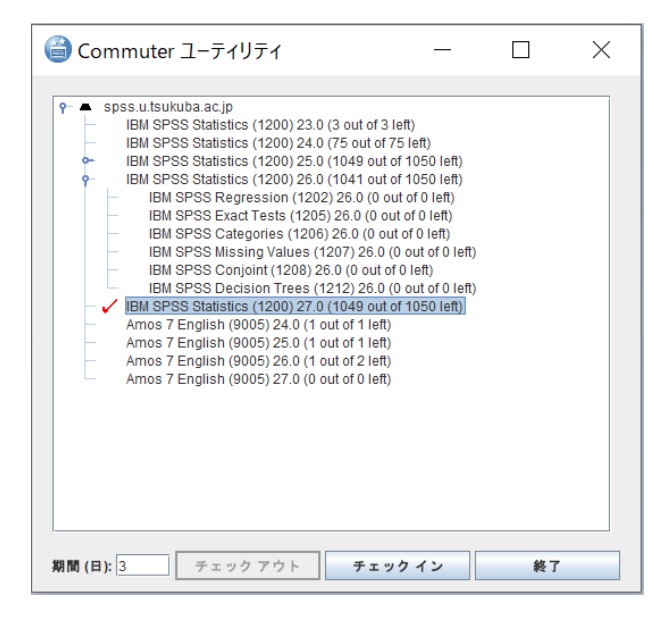

参考

借り出し期間はインストールの既定値として 7 日間に制限されている. 以下の方法でクライアント PC の設定 を変更することで最大 30 日のチェックアウトが可能となる.ただし,この場合でもチェックアウト時に期間 の数値を明示的に変更すること.

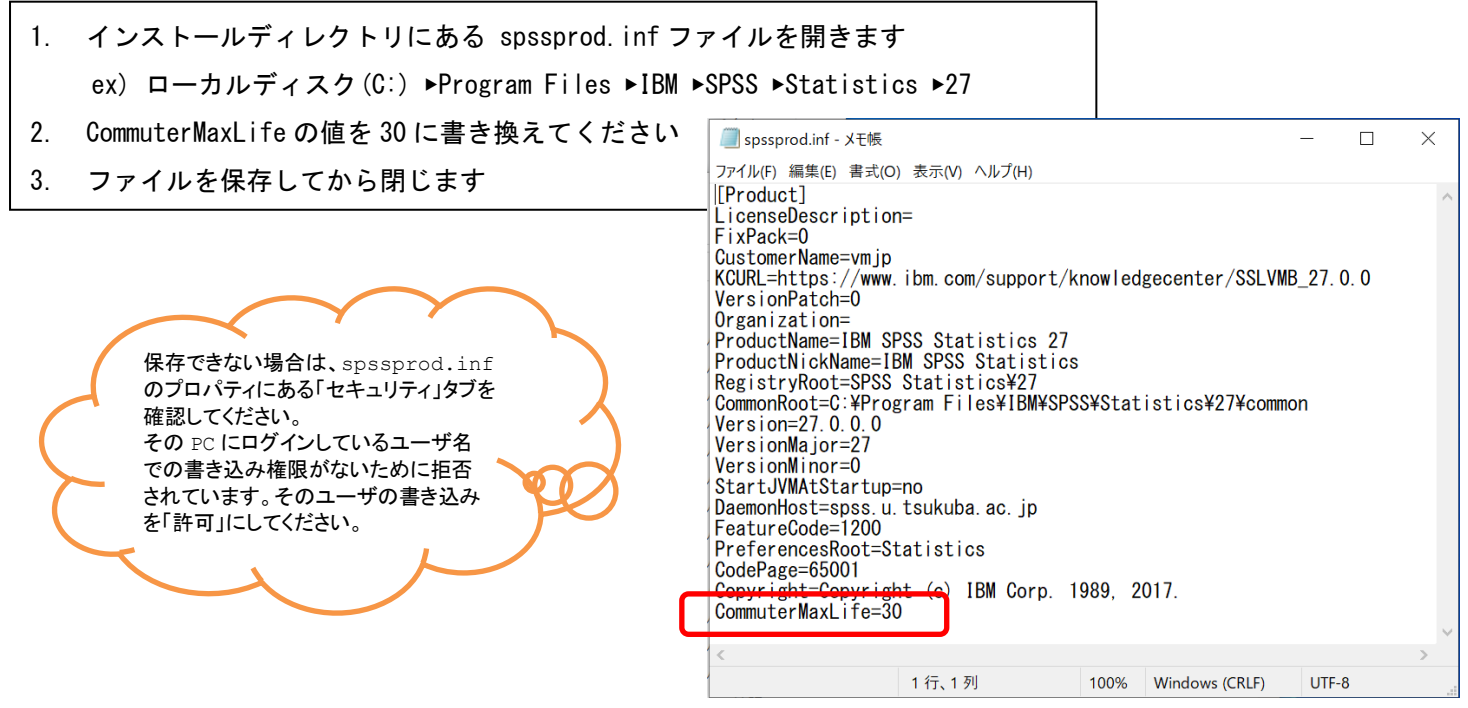